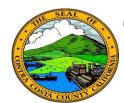

# **Contra Costa County PeopleSoft Training**

## Employee Self Service

## **Quick Reference Guide**

#### **Update Disability Status**

- 1. Click the **Personal Details** tile on the **Employee Self Service** home page.
- 2. Click the **Disability** link in the **Actions** panel on the **Personal Details** page.
- 3. Select the option that best describes you in the **Please select one of the options below** section
- 4. Click the **Submit** button
- 5. Click the **OK** button on the submit confirmation page.

#### **Note**

The County is required to request that you update your disability status once every 5 years.

Providing this information is optional. If you do not want to self-identifty with a disability, select the I DON'T WISH TO ANNSWER option.

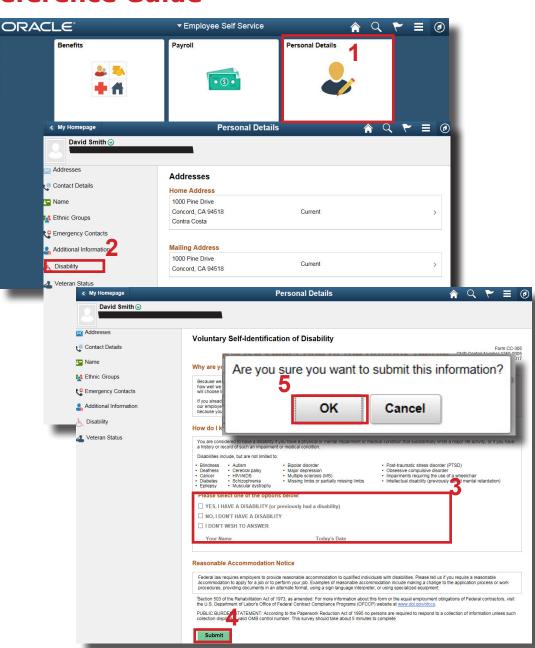